# **InDesign 入稿ガイド [CS4/CS5/CS6/CC 対応版 ]**

対応バージョン/ Adobe InDesign CS4/CS5/CS6/CC(2020)

インデザイン CS4 ~ CC (2020) では、 フォント化けやレイアウト崩れの問題を回避するため、 PDF (X-4) で入稿をお 願いします。

## **InDesign CS4/CS5/CS6/CC の PDF/X-4 作成設定方法**

※画面は InDesign CC (2020) の例です。 アプリケーションのバージョンにより若干異なる場合があります。 ※選べない項目がある場合はそのままにして次の項目にお進みください。

**①[ ファイル ] タブをクリックして [PDF 書き出しプリセット ] を押すとメニュー (プルダウン) が開きます。 メニューから [PDF/X-4:2008( 日本 )] を選択します。**

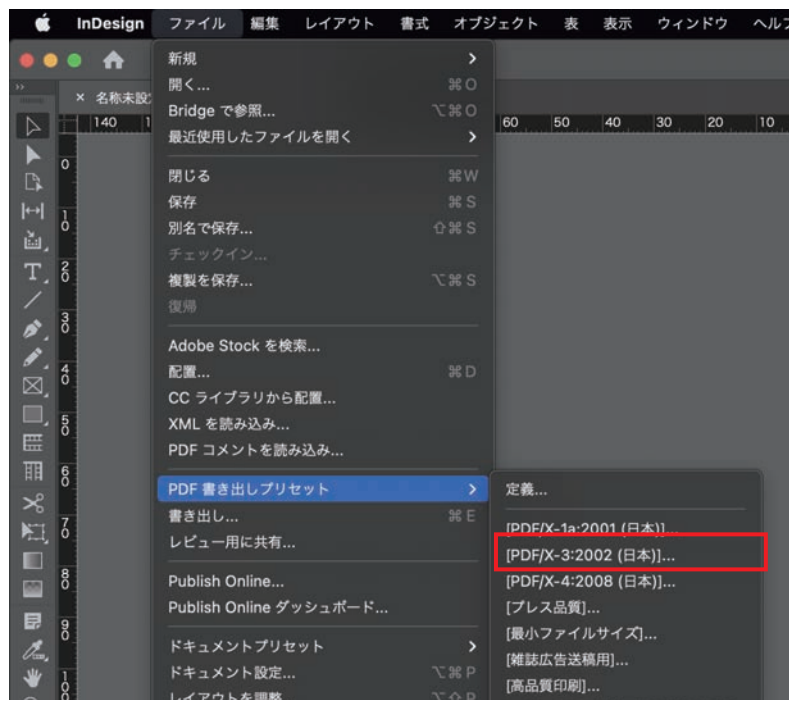

### **②任意の場所を選択し、 任意の名前を付け [保存] をクリックします。**

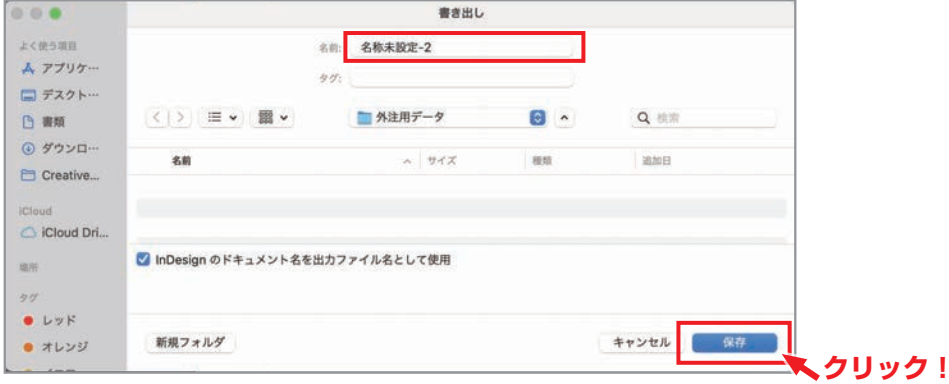

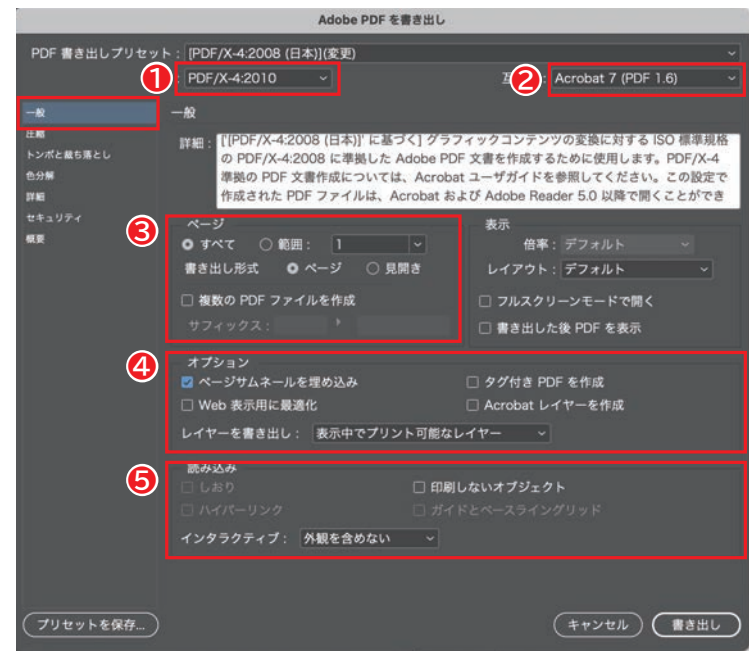

### **④[ 圧縮 ] を設定する**

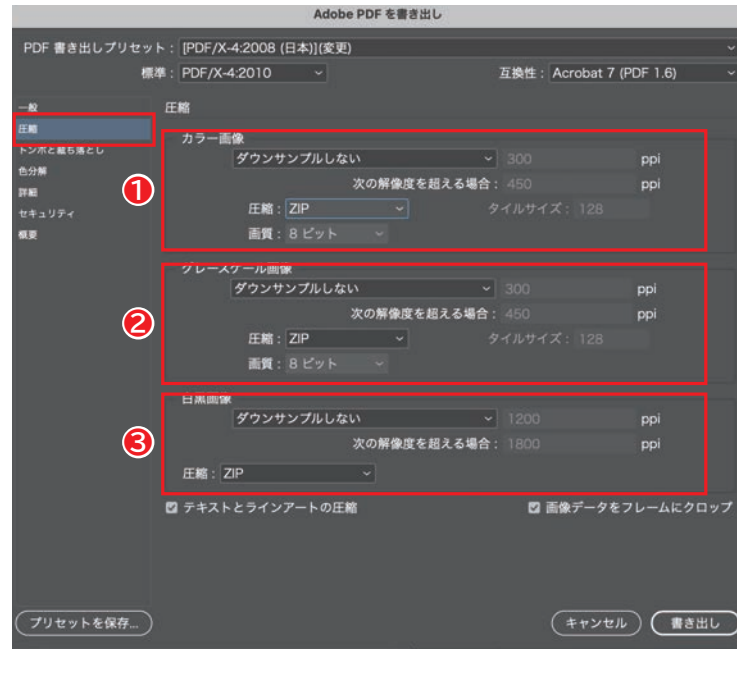

## **⑤[トンボたち落とし ] の設定をする**

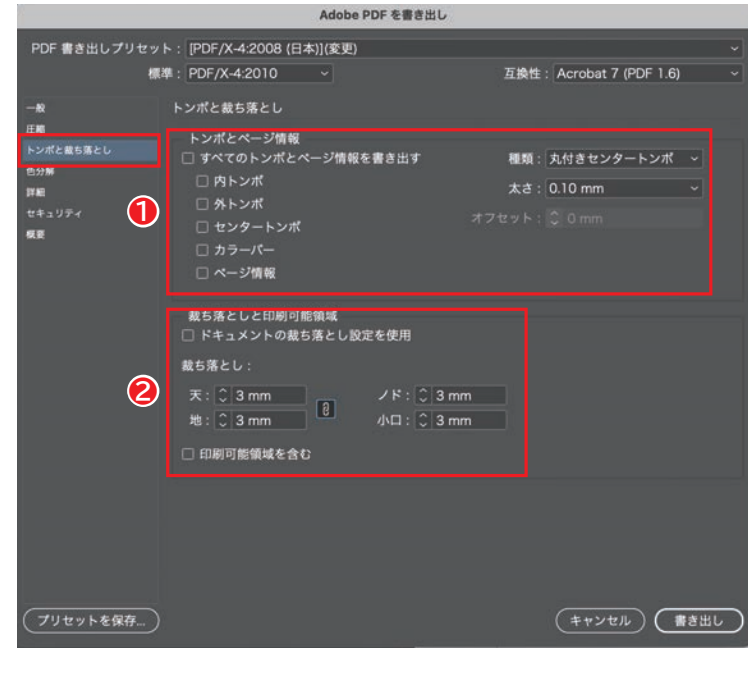

### **❶標準 : 「PDF/X-4:2010」**

- **❷互換性 : 「Acrobat 7(PDF 1.6)」**
- **❸ページ : 「すべて」 か 「範囲」 で 書き出すページを指定**
- **❹オプション : 「ページサムネールを 埋め込む」 チェックを入れる その他のチェックをはずす**
- **❺読み込み : 全てのチェックをはずす**

- **❶カラー画像 : 「ダウンサンプルしない」 圧縮 「ZIP」**
- **❷グレースケール画像 : 「ダウンサンプルしない」 圧縮 「ZIP」**
- **❸白黒画像 : 「ダウンサンプルしない」 圧縮 「ZIP」**

**❶トンボとページ情報 : トンボは付けない様にすべてのチェックを外す**

**❷裁ち落とし印刷領域 : 天 : 「3mm」 地 : 「3mm」 ノド : 「3mm」 小口 : 「3mm」**

### **⑥[ 色分解 ] の設定を確認**

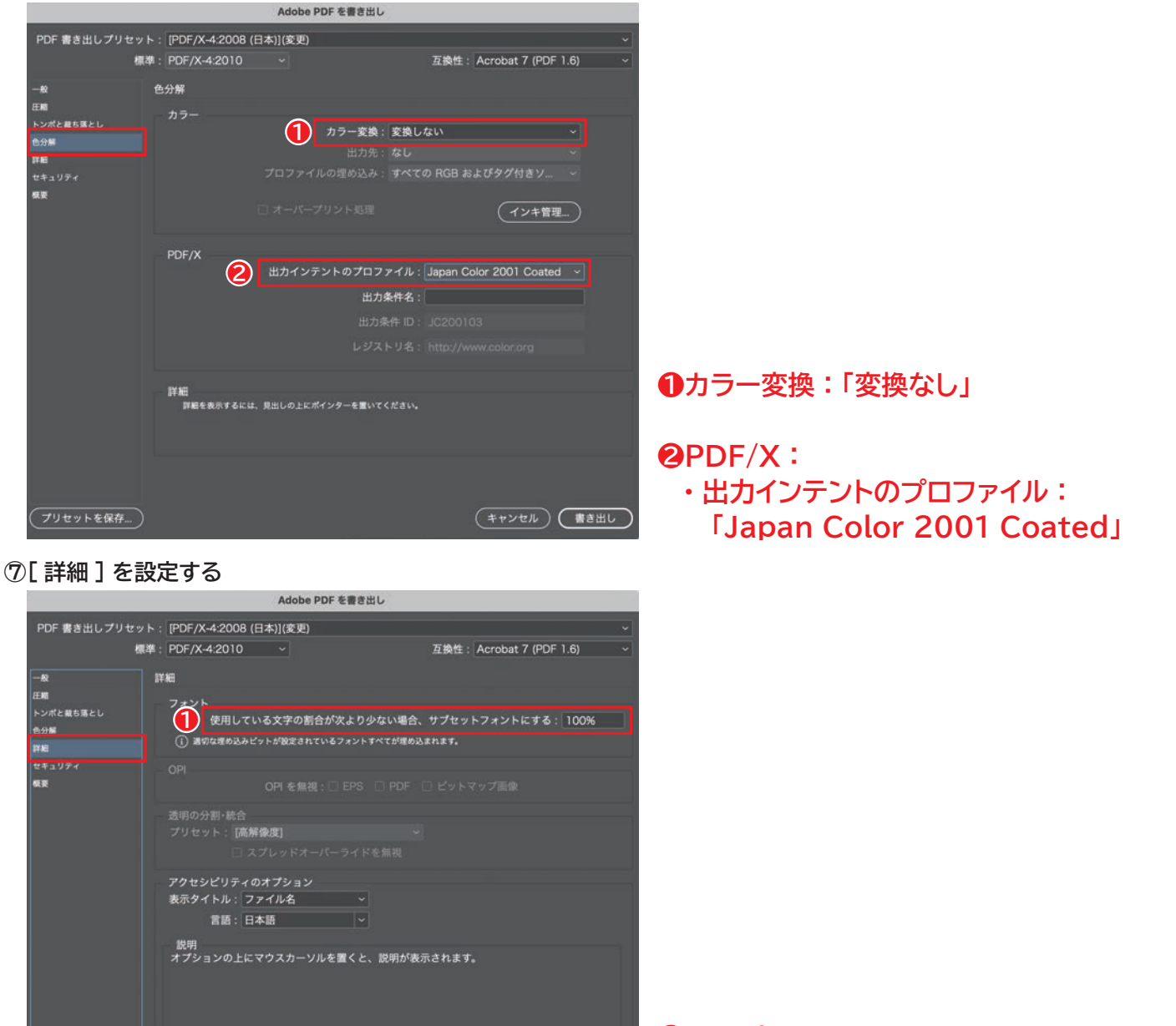

(キャンセル) (書き出し

### **❶フォント :**

 **・ 使用している文字の割合が次より少ない 場合、 サブセットフォントにする 「100%」**

### **⑧[セキュリティ ] の設定をする**

ブリセットを保存... )

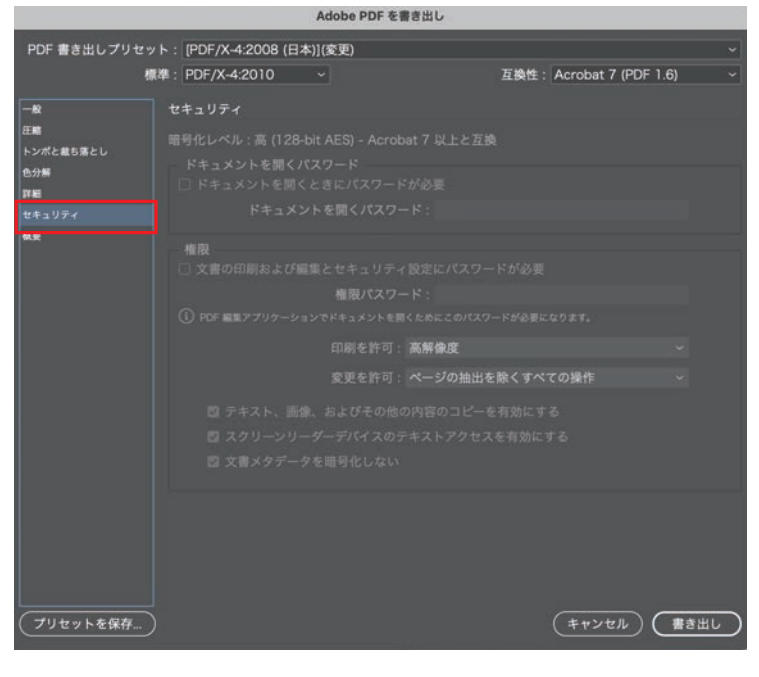

**セキュリティ : 一切設定しないでください。**

#### **⑨[ 概要 ] で設定内容の確認**

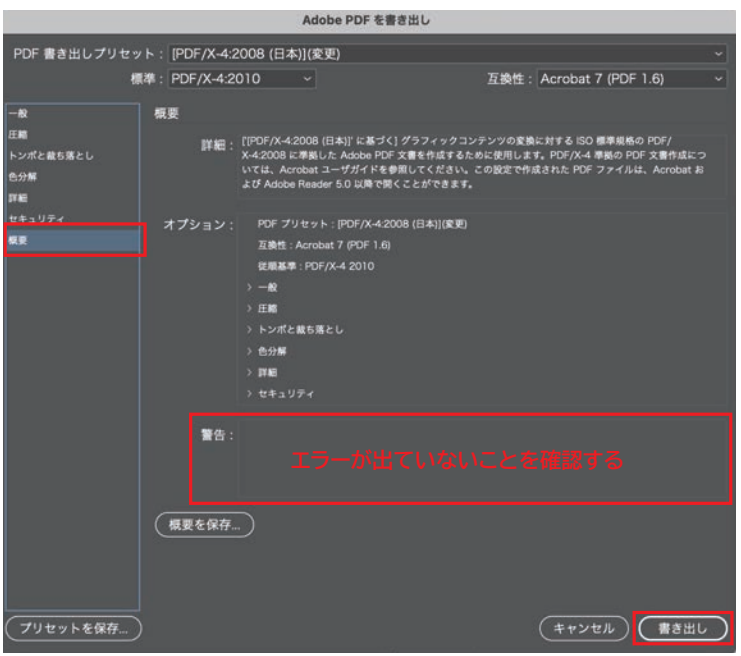

**①〜⑧で行った設定内容を再度確認し、 「警告」 にエラーが出ないようにしてください。 内容の確認ができたら 「書き出し」 で PDF を 書き出します。**

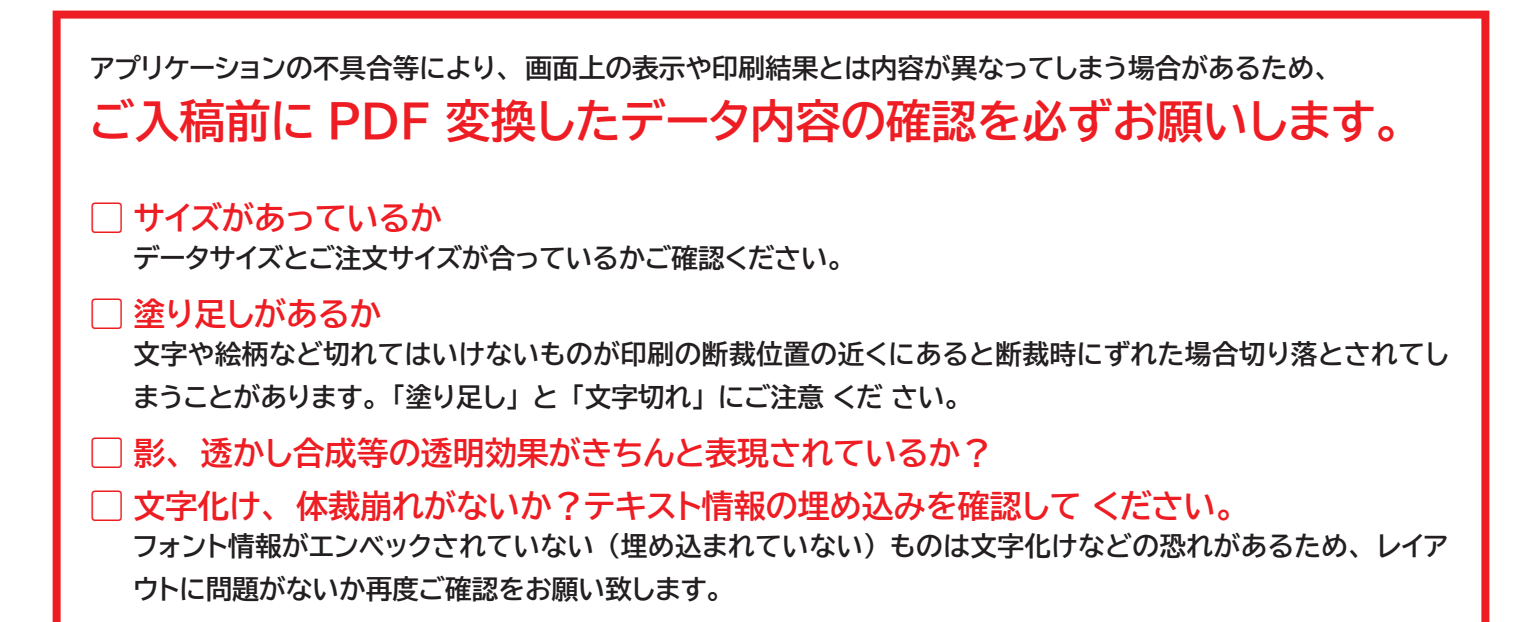